## **Instructions**

If you are currrently registered with HomeOption please use these instructions to create a new password which will allow you to log in to the new website.

Go to the HomeOption website [https://www.homeoption.org](https://www.homeoption.org/) and click on 'Already registered without a password?'

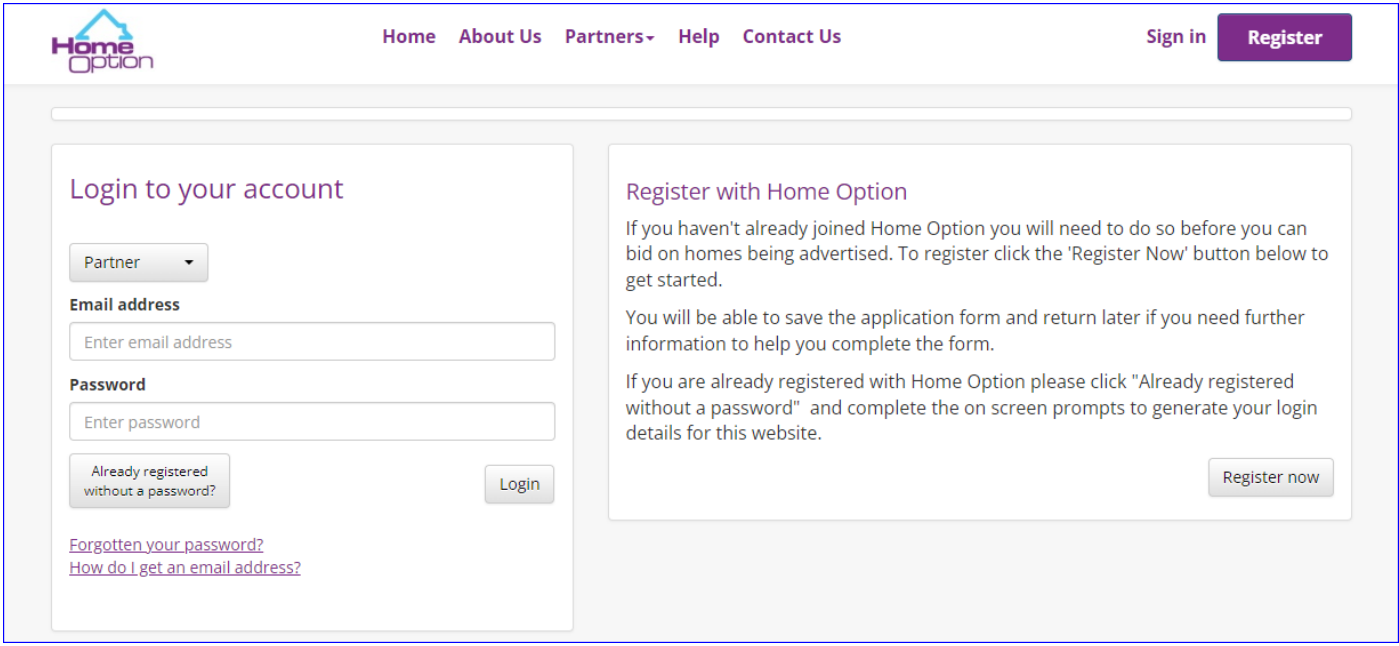

Enter your current HomeOption account number and date of birth and click 'Continue'. Your HomeOption number consists of a short name for each local authority followed by the application number.

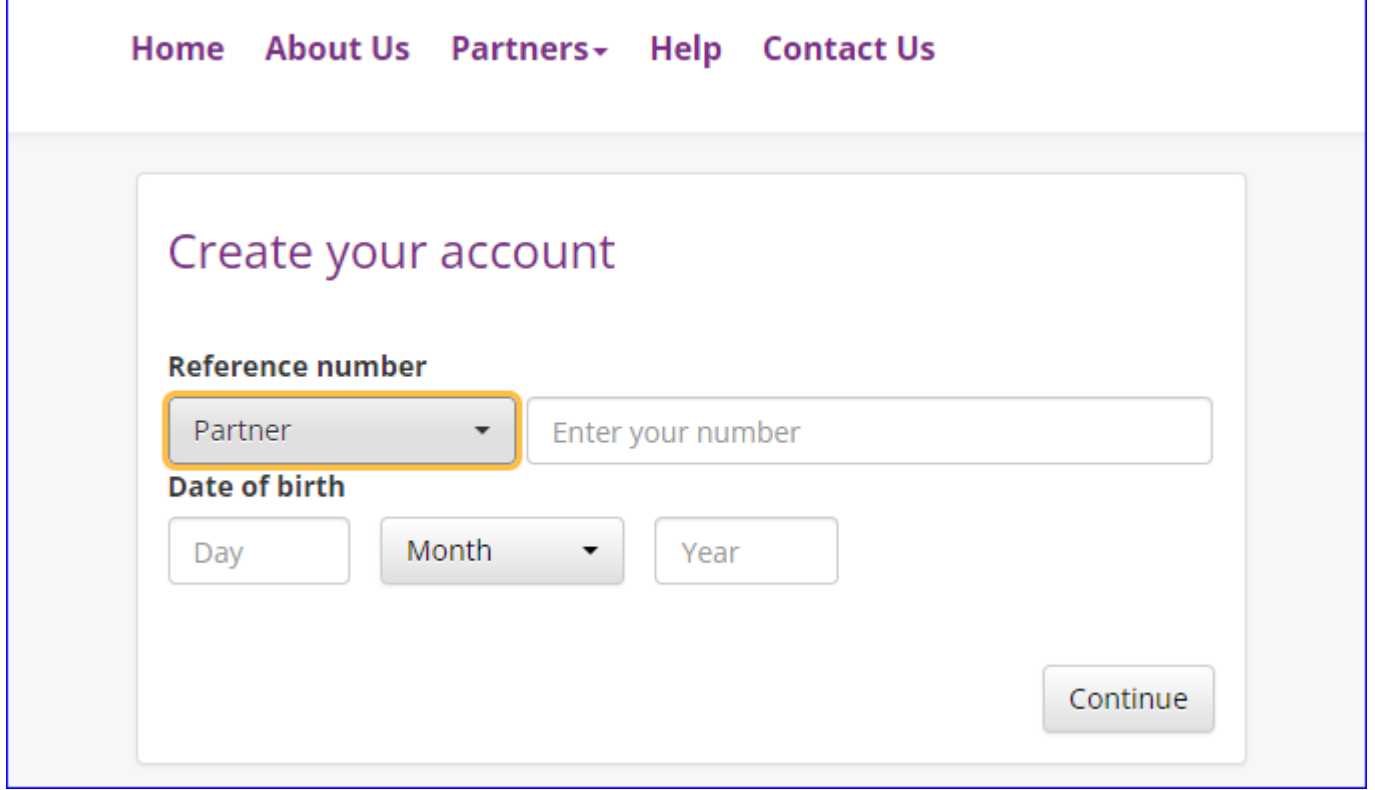

You need to use the dropdown box to choose the local authority where your application is registered. If you do not know your HomeOption account number contact the Housing Options team in the local authority area where your application is registered.

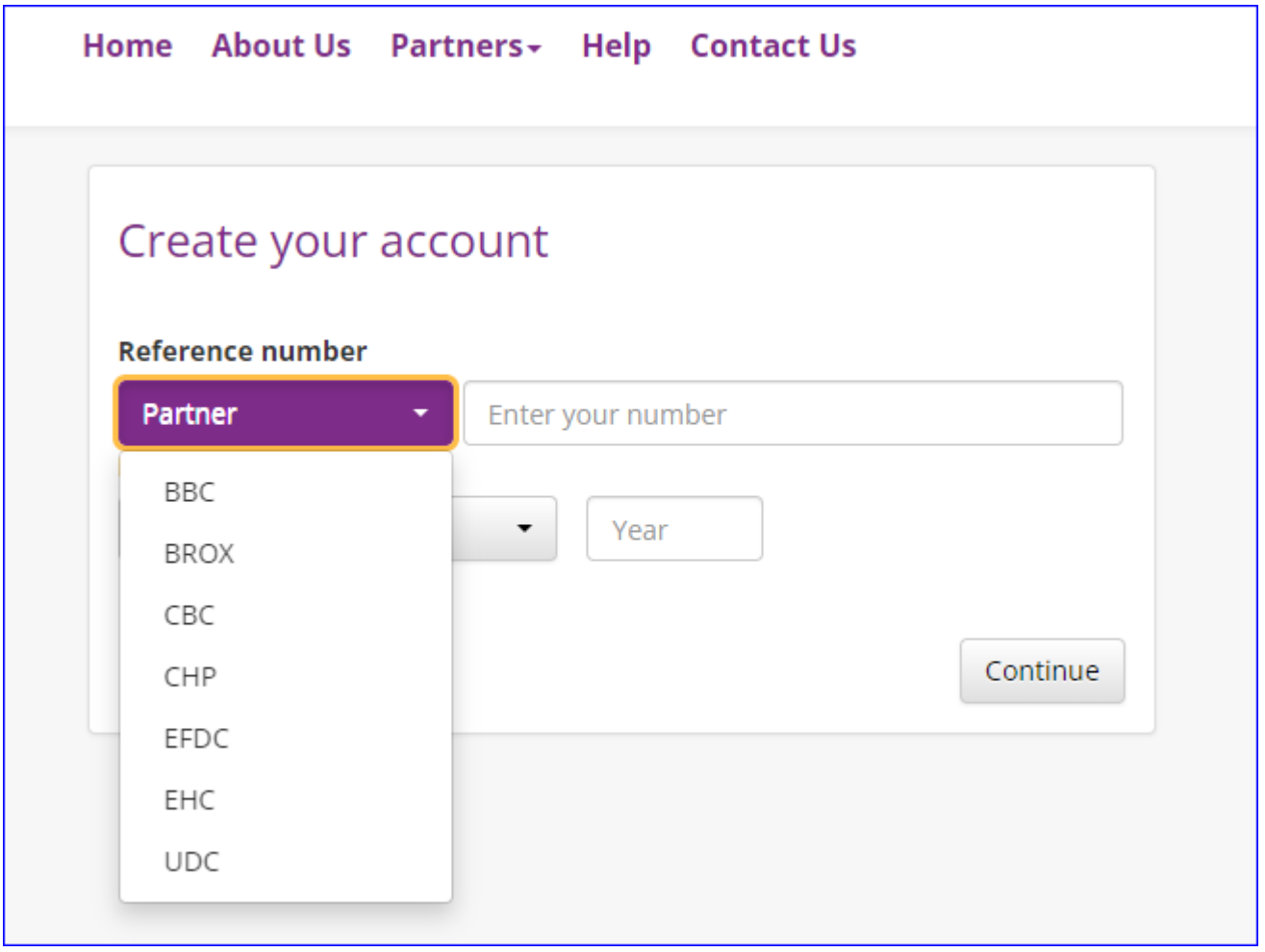

Add an email address. **Please use an email address that you can access, you will need to access it to activate your new password**. Click 'Continue'

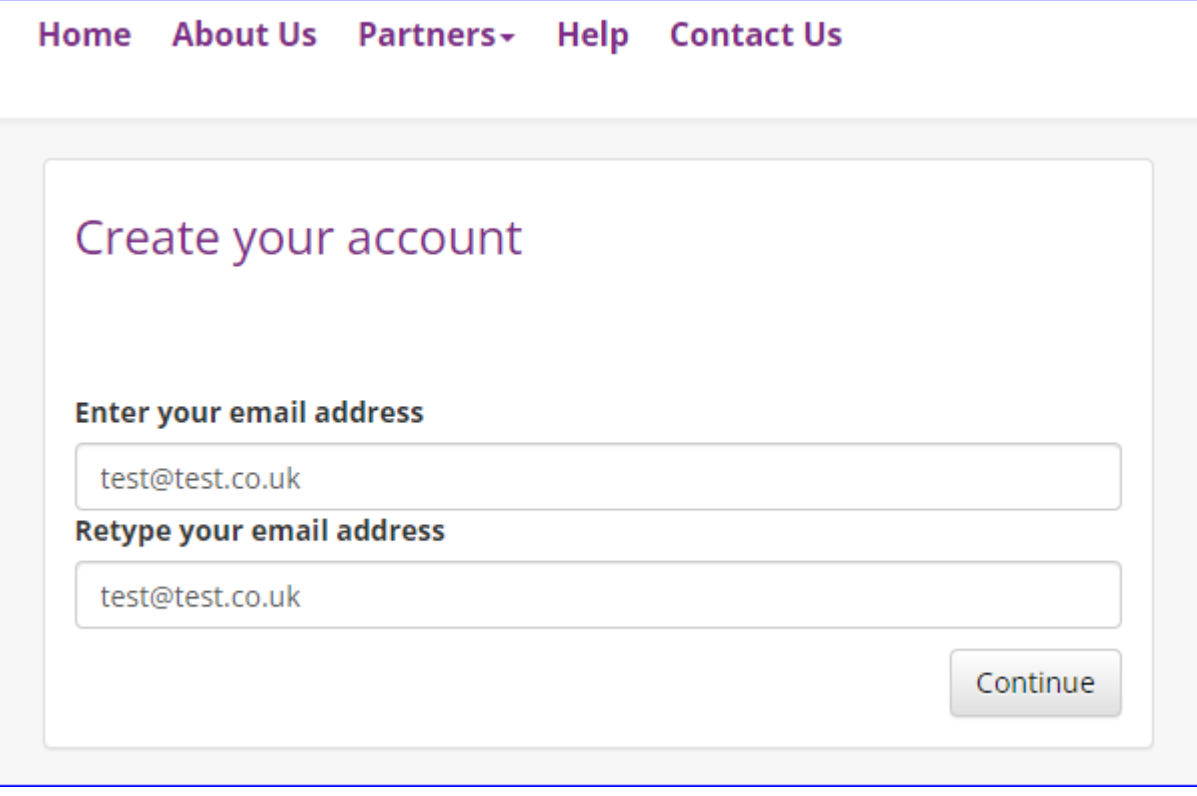

The message below will appear and the system will send you an email.

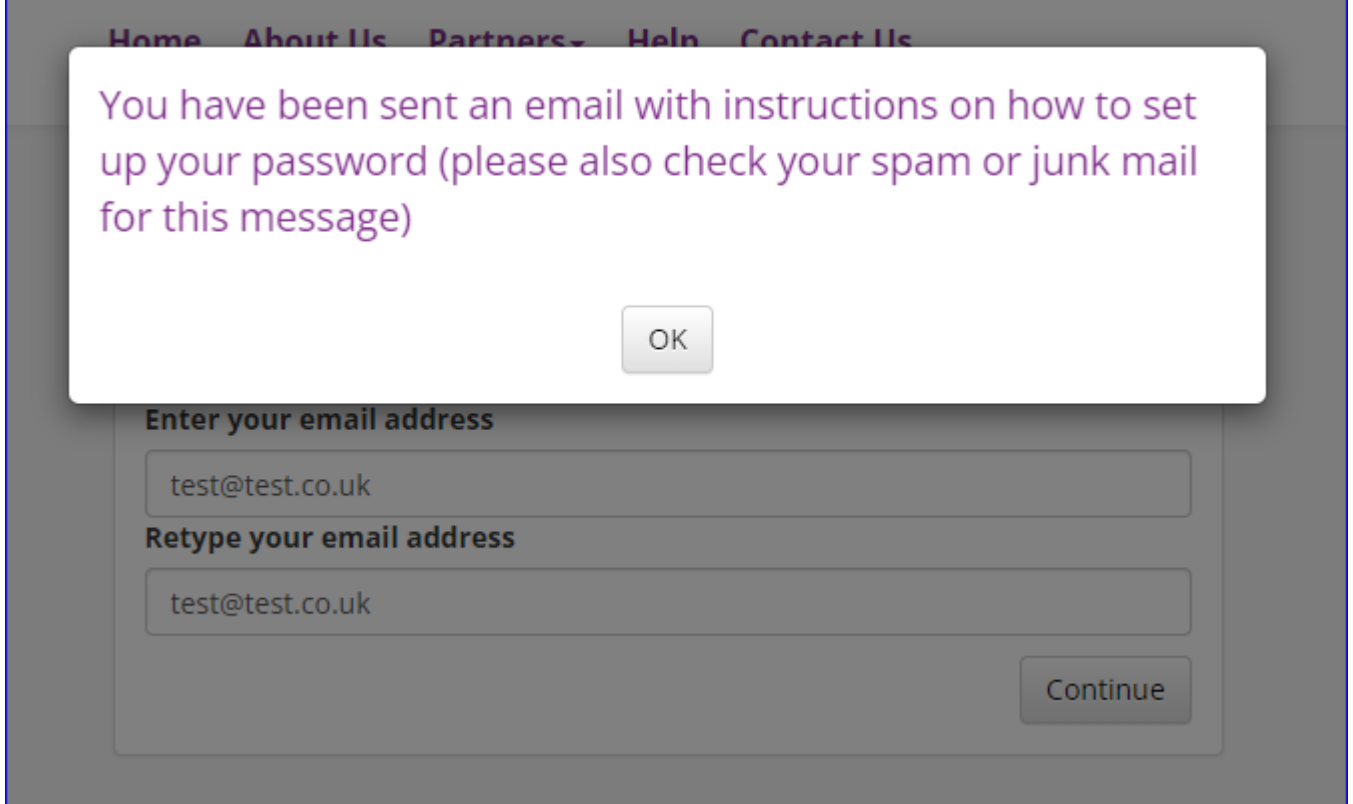

Go to your email account and retrieve the email which will look something like this. Click on the link to set your password. Please note the link expires after 24 hours and you will have to repeat the above process.

٦

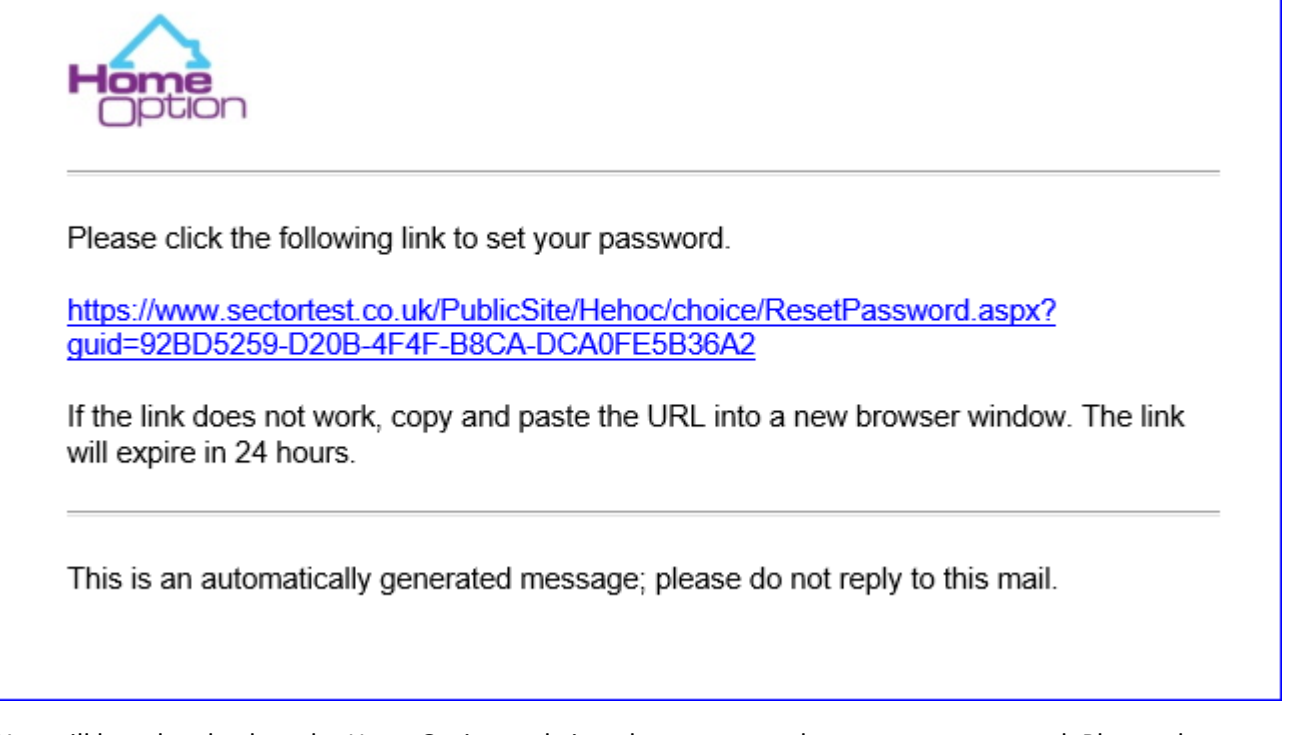

You will be taken back to the HomeOption website where you can then set up a password. Please choose something memorable. You will need to use this password each time you log in to your account to place a bid or update your details.

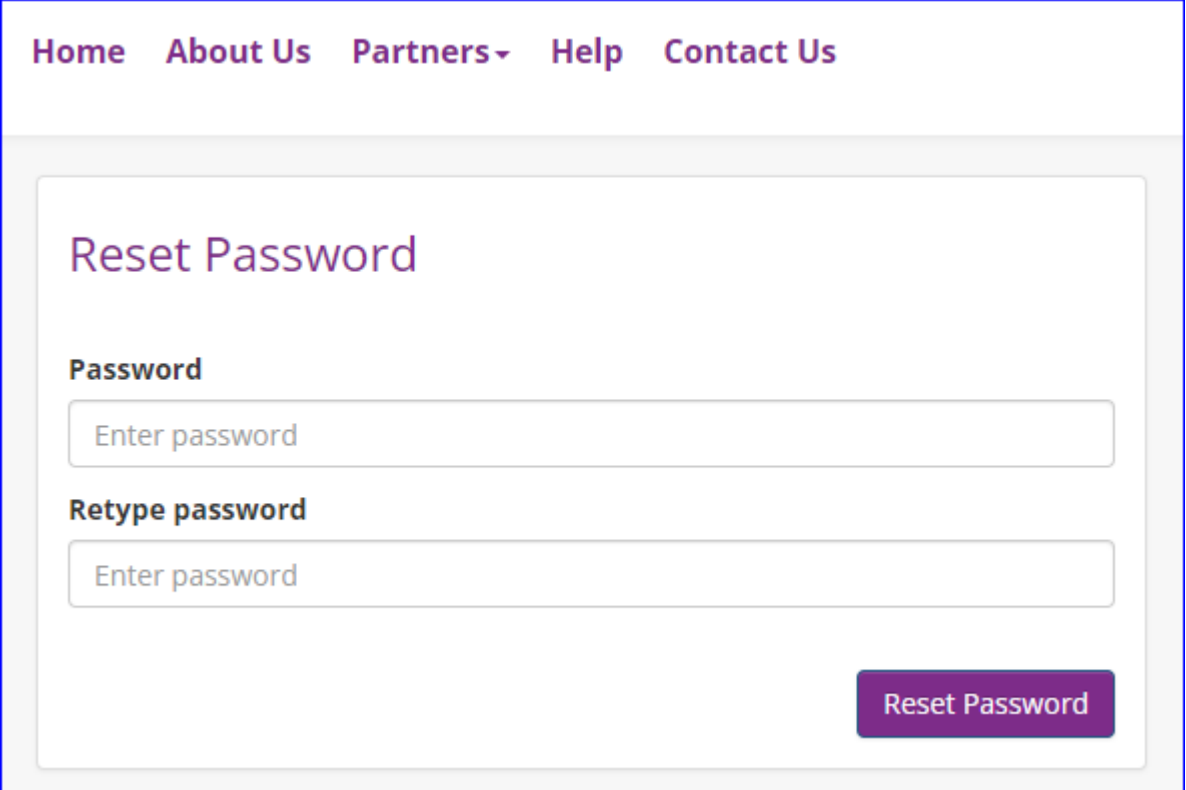

This message will pop up to tell you that your password has been reset.

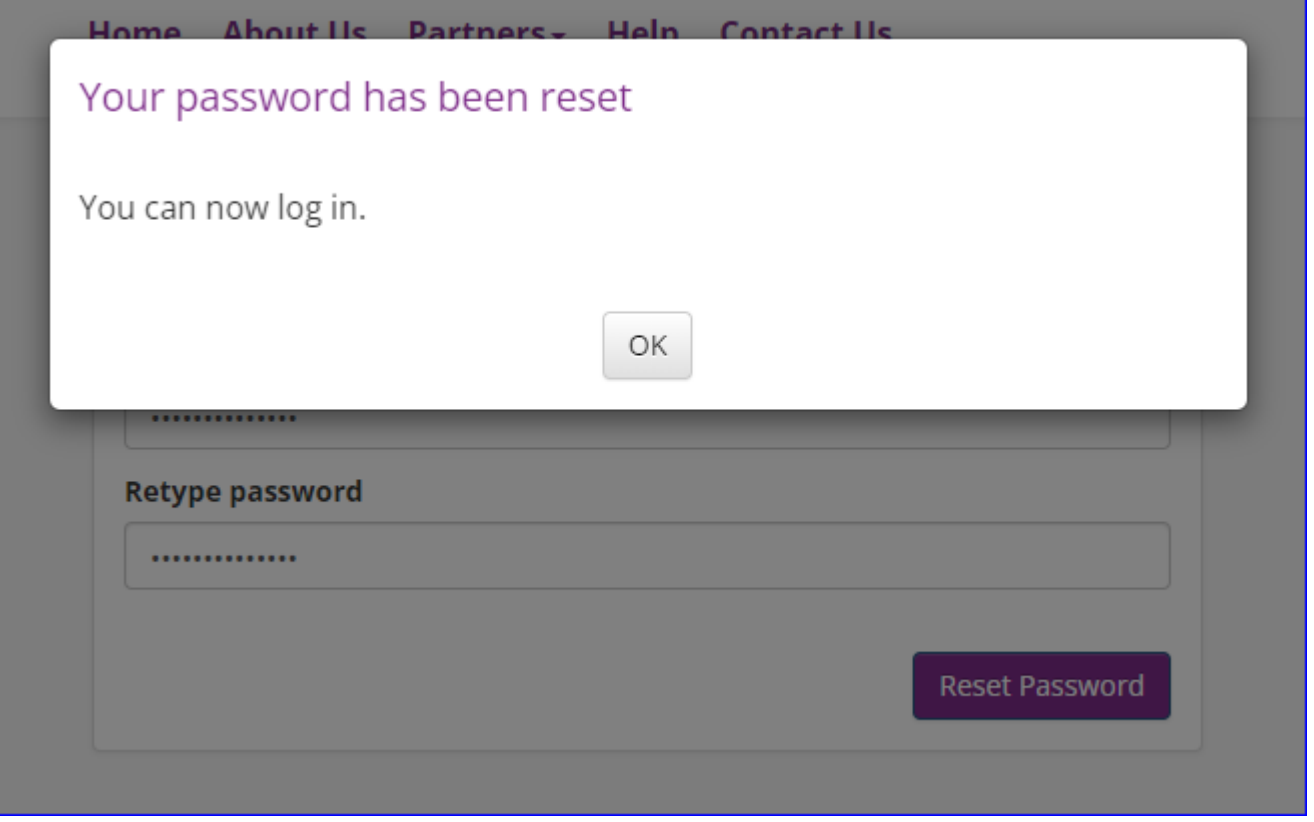

You can then log in to your account on **HomeOption** using your email address and the new password you have just created. Remember to use the dropdown box to choose the local authority where your application is registered.

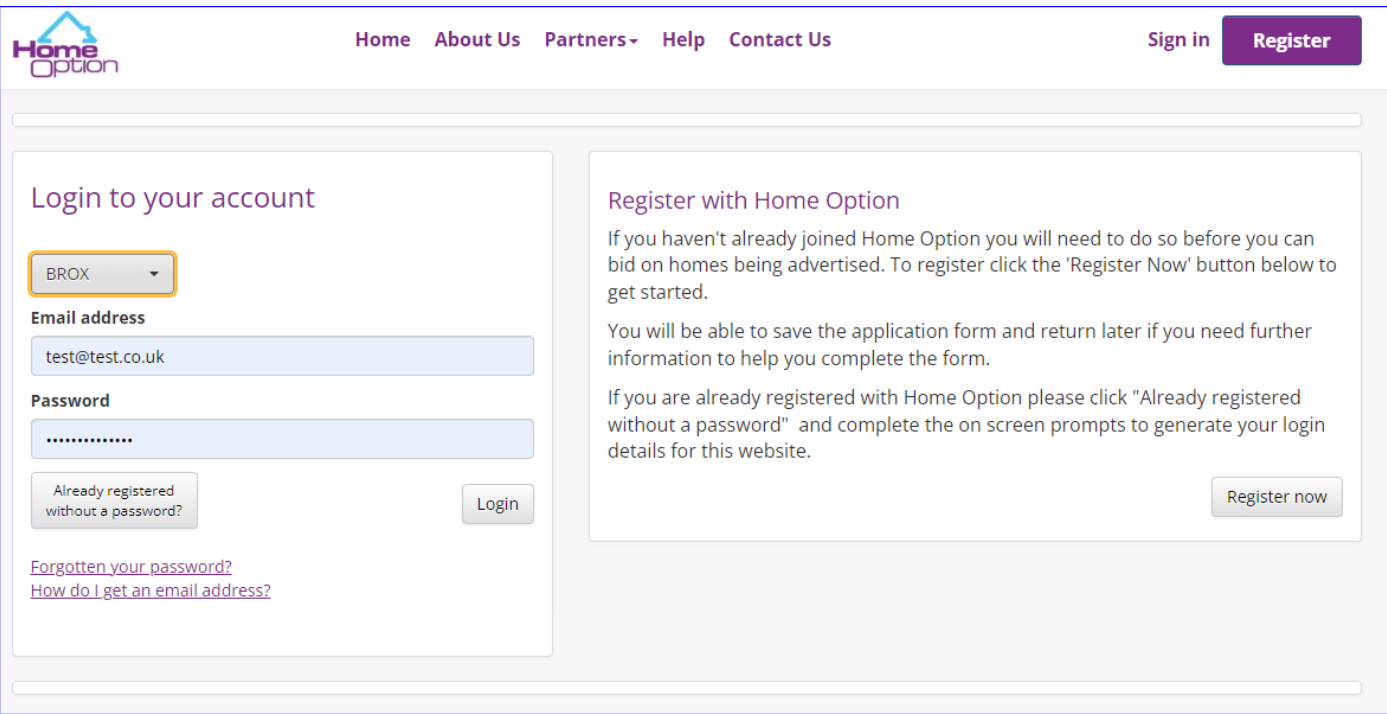

## You should now be able to see your account and bid on properties you are eligible for.

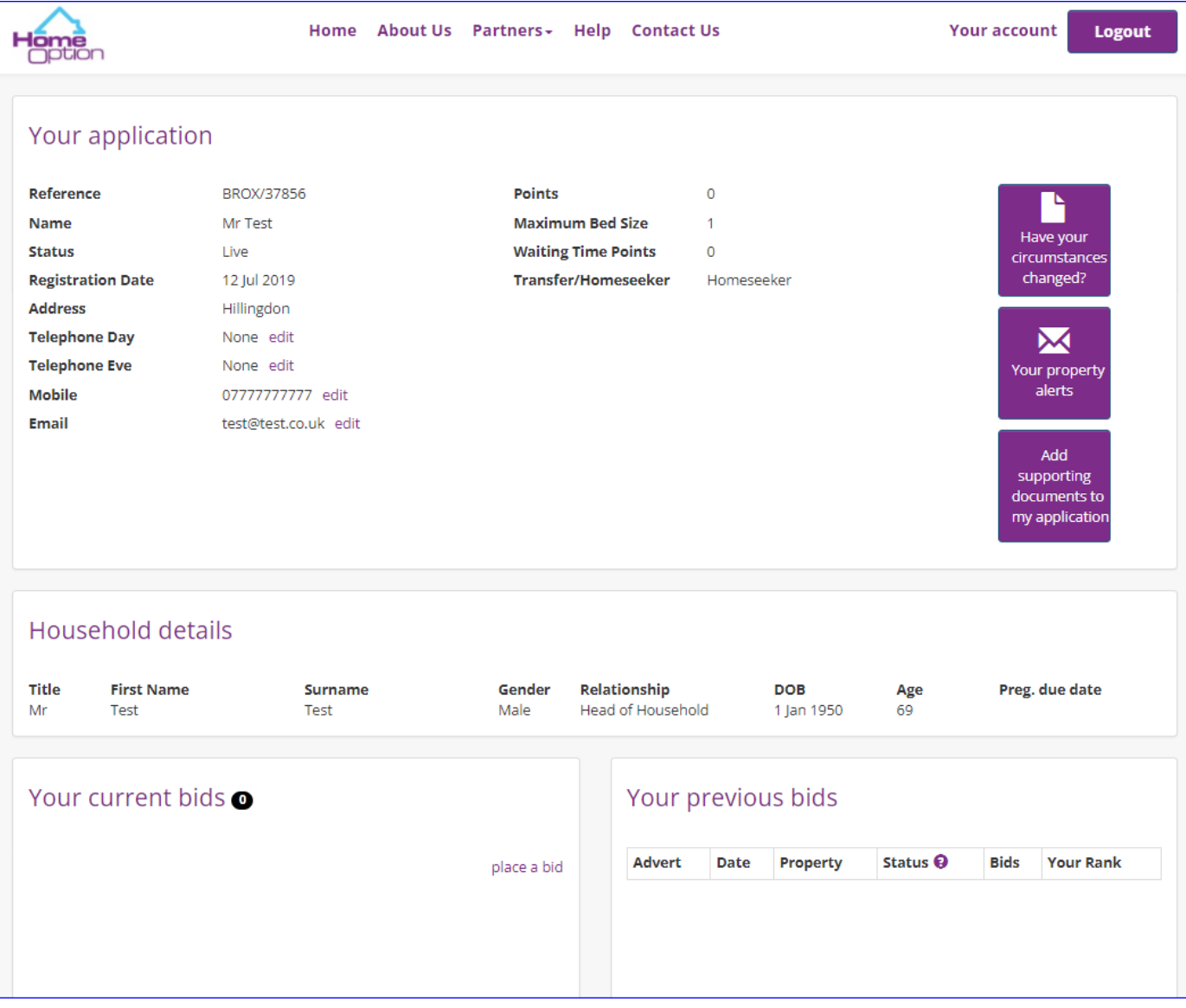